## Voici la procédure de création d'un profil d'enfant Étape 1- SE RENDRE SUR SPLEX

## https://app.splextech.com

Si vous avez reçu un courriel de votre organisation vous invitant à devenir membre de leur organisation, il est important de cliquer sur le lien dans le courriel et non pas de se rendre sur Splex pour créer le compte (tel que décrit dans l'étape 1). Ensuite, débutez le procédure de création de compte à l'étape 2.

## Étape 2- CONNEXION

La page suivante vous permettra de vous connecter à votre compte Splex si vous en possédez déjà un.

Cliquer sur CONNEXION si vous possédez déjà un compte SPLEX ou sur CRÉER UN COMPTE si vous ne possédez pas de compte Splex. (Voir l'article création d'un compte)

\*Il est important de porter attention à la méthode de connexion sélectionnée au moment de créer votre compte car vous devrez toujours utiliser cette même méthode de connexion pour vous connecter. \*

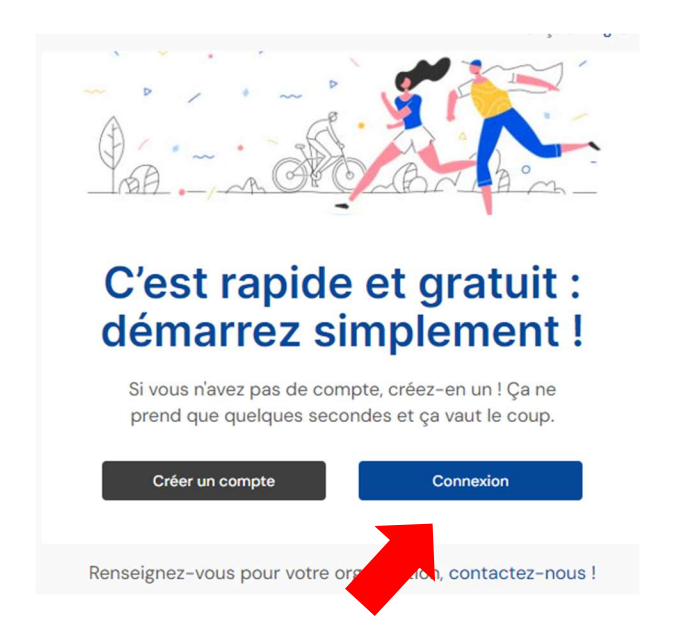

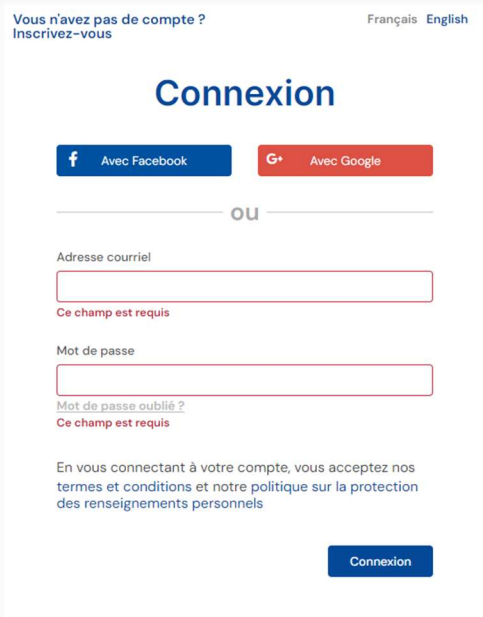

## Étape 3- CRÉER LE/LES COMPTE(S) DE VOS ENFANT(S) À VOTRE COMPTE UTILISATEUR PRINCIPAL.

Une fois la connexion réussit, cliquer sur;

5.1 – Cliquer sur le module PARAMÈTRES DU COMPTE de votre compte.

- 5.2 Cliquer sur le sous-menu COMPTES ENFANT
- 6.2 Cliquez sur le bouton AJOUTER

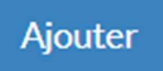

6.3 – Complétez les informations demandées au sujet de l'enfant puis cliquez sur le bouton SOUMETTRE.

Votre compte Splex ainsi que le compte de vos enfants sont maintenant créés. En tout temps, vous pourrez accéder à vos paramètres de compte, vos inscriptions, vos finances (imprimer vos factures, effectuer des paiements…) etc. en vous connectant à votre compte Splex à partir de cette adresse : https://app.splextech.com

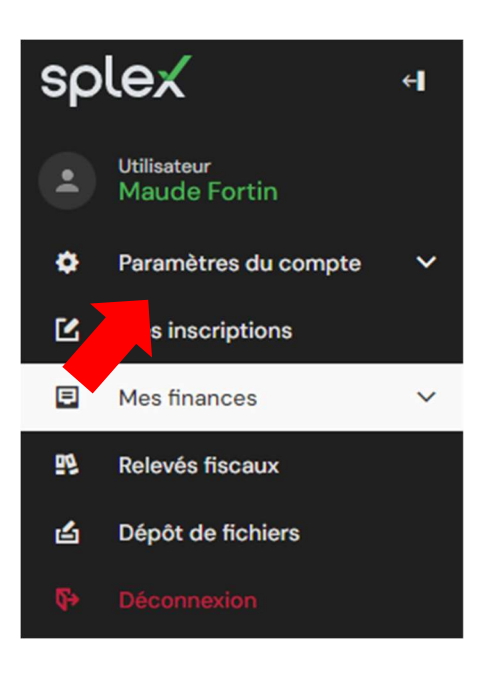

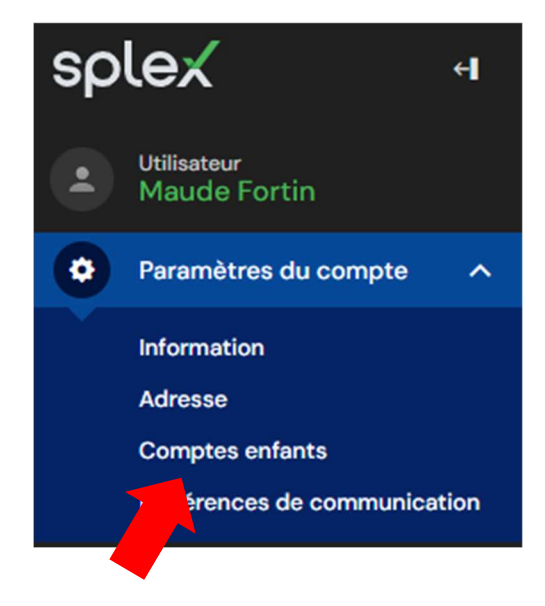

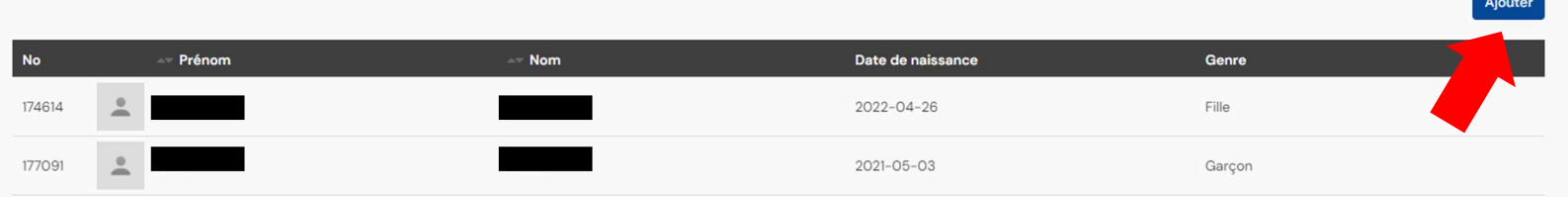

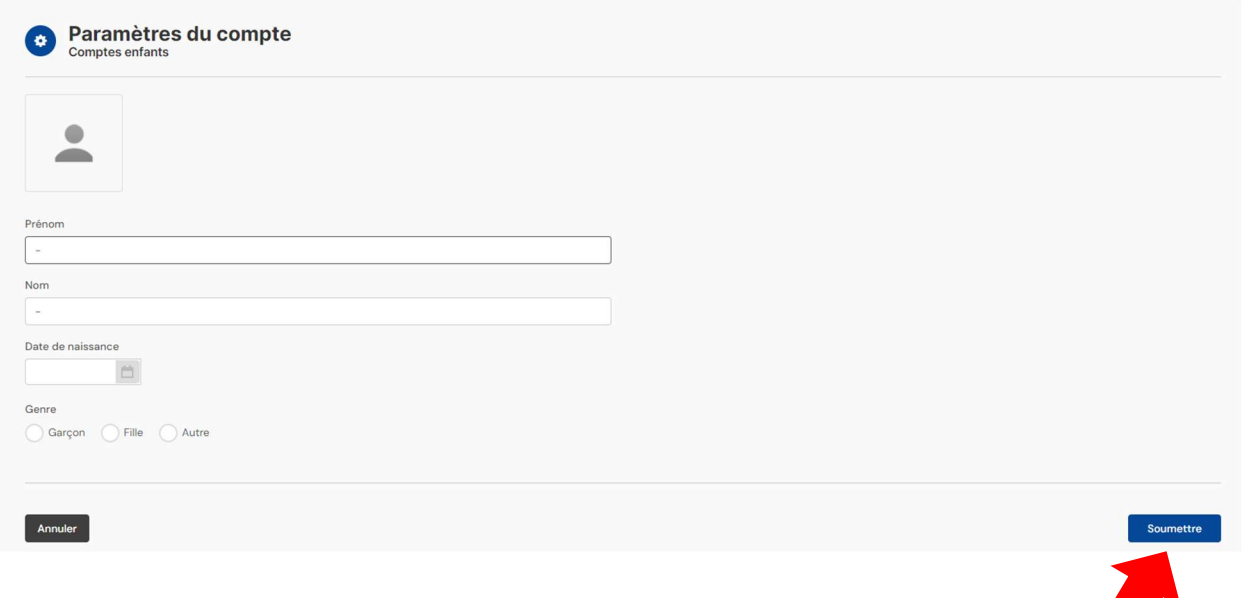

Votre compte Splex ainsi que le compte de vos enfants sont maintenant créés. En tout temps, vous pourrez accéder à vos paramètres de compte, vos inscriptions, vos finances (imprimer vos factures, effectuer des paiements…) etc. en vous connectant à votre compte Splex à partir de cette adresse : https://app.splextech.com